# **TAKARÉK MobilBank**

## **Felhasználói kézikönyv**

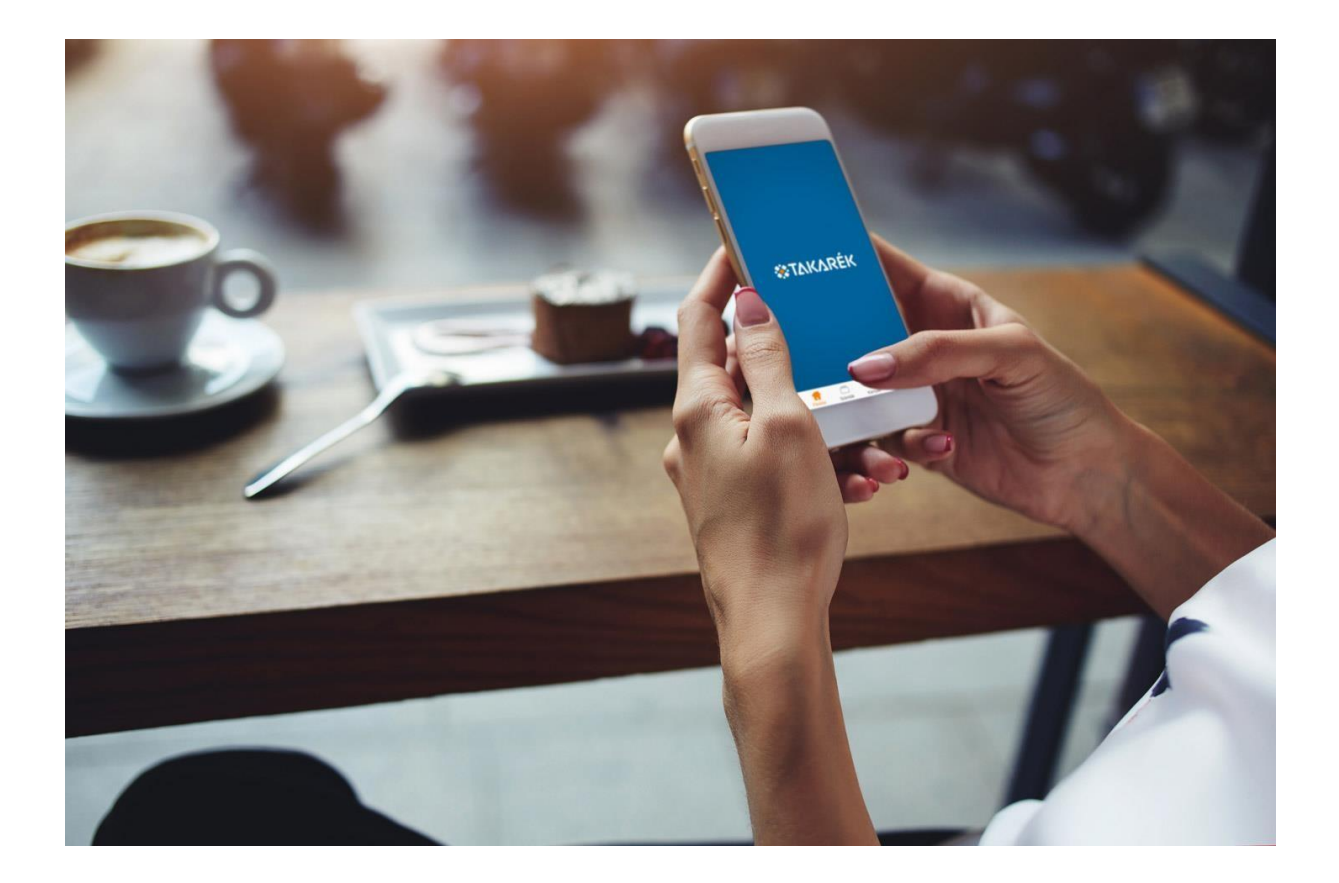

## <span id="page-1-0"></span>**Tartalom**

## Tartalom

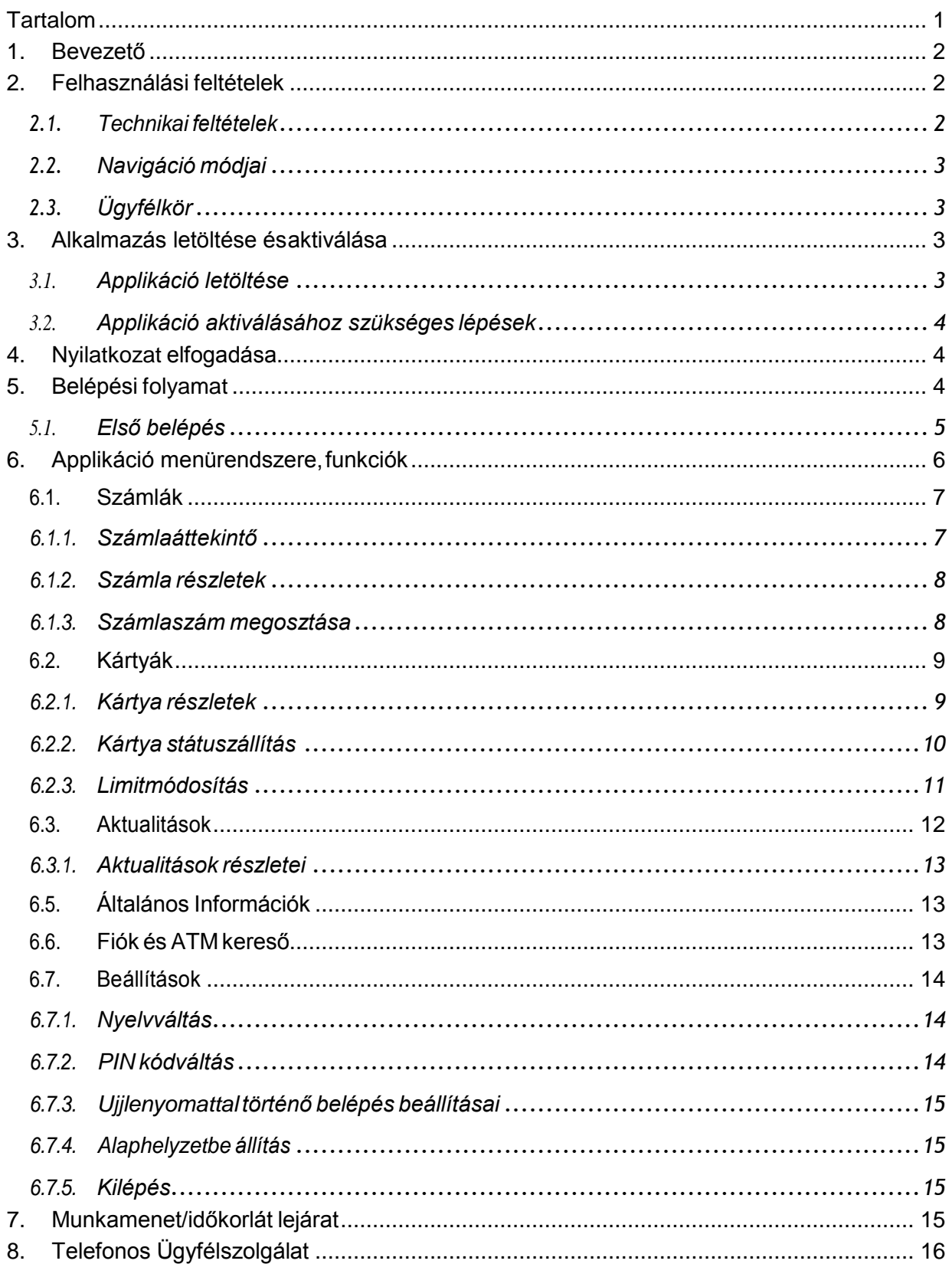

### <span id="page-2-0"></span>**1. Bevezető**

Jelen felhasználói kézikönyv röviden tartalmazza a TAKARÉK MobilBank használatával kapcsolatos tudnivalókat.

A TAKARÉK MobilBank applikáció rendkívül egyszerű és felhasználóbarát felületén, nyomon tudja követni számláit és kártyaforgalmát. Az alkalmazáson belül a következő funkciók állnak rendelkezésére:

- **Számlaegyenleg**: a takarék számlák és hitelkártyák aktuális állapota
- **Bankkártyákkezelése**:kártyatulajdonságokmegtekintése,limit-ésstátuszmódosítás
- **Ujjlenyomat alapú azonosítás**: amennyiben készüléke támogatja, az alkalmazásba ujjlenyomatos azonosítással isbeléphet
- **ATM-ésfiókkereső**:az Önhöz eső legközelebbifiók éspénzkiadó automatakeresése

## <span id="page-2-1"></span>**2. Felhasználási feltételek**

#### <span id="page-2-2"></span>2.1. Technikai feltételek

Az alkalmazás IOS és Android operációs rendszerű készülékekre tölthető le.

Az alkalmazás futtatásához az Ön készülékének az alábbi feltételeknek kell megfelelnie:

- Aktív internet kapcsolat az eszközön, ami lehet wifi vagy mobil kapcsolat (a telepítéshez és a használathoz egyaránt)
- iOS operációs rendszerű (Apple termékek) vagy Android operációs rendszerű készülék. Windows telefonokra sajnos nem telepíthető

Biztonság: a készüléken a jogi nyilatkozat elfogadása szükséges, valamint operációs rendszertől függően az applikáció jogosultságot kérhet a készülék más funkcióihoz is. (Android alapú rendszer esetén: a "Hívás indítások kezdeményezése, Location, Ujjlenyomat szenzor használata"; IOS alapú rendszer esetén: a "Location és TouchID").

Az Alkalmazás az alábbi operációs rendszerrel üzemelő gyári szoftvereket tartalmazó telefonokat támogatja:

- Android: 4.4-7.0.x, és magasabb verziószámú operációs rendszer,
- iOS 9.0 és magasabb verziószámú operációs rendszer.

Android esetén azAlkalmazás a következőjogosultságok elérését igényelheti az egyes funkciók teljes körű használatához:

- Location (ATMés fiókkereső használatánál a hely meghatározáshoz)
- Hívás indítások kezdeményezése
- Ujjlenyomat hardware használata

iOSeseténazAlkalmazás akövetkezőjogosultságok elérésétigényelhetiazegyes funkciók teljes körű használatához:

- Location (ATMés fiókkereső használatánál a hely meghatározáshoz)
- TouchID (ujjlenyomatszenzor használata)

#### <span id="page-3-0"></span>2.2. Navigáció módjai

Érintőképernyős eszközön az alábbi gesztusok használatával lehetséges a navigáció:

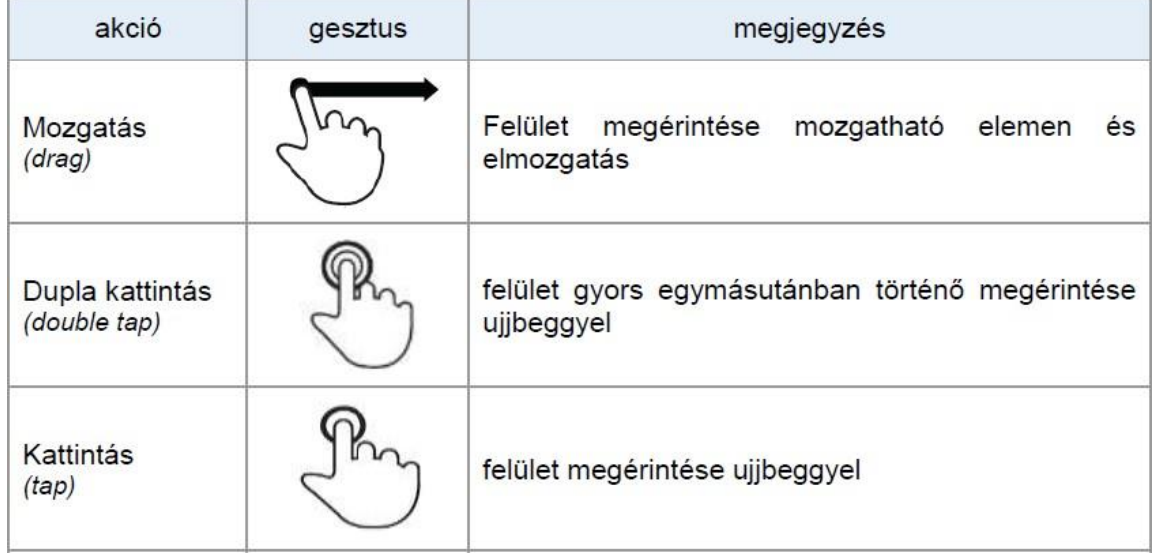

#### <span id="page-3-1"></span>2.3. Ügyfélkör

A regisztrációkor megjelenő "Kérjük válasszon Takarékot!" mezőben található azon szövetkezetek listája, amelyeknél aktuálisan elérhető az applikáció.

A szolgáltatást azon Szövetkezeti Hitelintézetek ügyfelei vehetik igénybe, amelyeknél bevezetésre került a mobil alkalmazás, valamint az ügyfél rendelkezik aktív Takarék Electra szolgáltatással.

## <span id="page-3-2"></span>**3. Alkalmazás letöltése ésaktiválása**

#### <span id="page-3-3"></span>3.1. Applikáció letöltése

A letöltés egyszerűen elindítható a készülék alkalmazás áruházából, mely iOS operációs rendszerű készülék esetén az Apple Store, míg Android operációs rendszerű készüléknél a Google Play Store.

Az alkalmazás az adott operációs rendszer sajátosságainak megfelelően települ a felhasználó telefonjára. A telepítés után az alkalmazás megnyitása az eszköz menürendszeréből vagy a kezdőképernyőre helyezett ikonnal lehetséges.

#### <span id="page-4-0"></span>3.2. Applikáció aktiválásához szükséges lépések

Az alkalmazás telepítését követő első használatkor vagy az alkalmazás kezdő állapotának visszaállítását követően az alkalmazást aktiválni szükséges.

Takarék kiválasztása:

A legördülő menüsorból válassza ki az Ön számlavezető Hitelintézetét. Ehhez koppintson a *"Kérjük, válasszon Takarékot!"* mezőre. A megjelenő listában jelennek meg a számlavezető Takarékok rövid névvel. A képernyő felső részén lévő beviteli mezőben, lehetősége van keresést indítani a rövid neveket használva.

A Takarék kiválasztása után az alkalmazás az aktiválási képernyőre ugrik, ahol a következő adatokat kell megadnia:

#### · Ügyfél azonosítóját:

Az azonosító megegyezik az Internetbank szerződéskötéskor kapott ügyfél azonosítóval, amelyet az Internetbankba belépést követően a neve mellett talál, valamint az Internetbank szerződéses dokumentáción. Telekódját:

Amit a szolgáltató szintén SMS-ben küld el Önnek ugyan azon a napon, az első SMS-t követően.

Amennyiben az ügyfélhez több rendelkező/felhatalmazott tartozik, részükre az ügyfél azonosító SMS-ben kiküldésre kerül. A Telekódot azonban az ügyfél/számlatulajdonos kapja meg és továbbítja a rendelkezői/felhatalmazottjai részére.

Ha mindkét azonosító megadásra került, a felhasználó az egyszer használatos SMS képernyőre kerül. Háttérfolyamatként a második szintű autentikációhoz szükséges egyszer használatos jelszó elküldésre kerül a felhasználó Takaréknál nyilvántartott mobiltelefonjára SMS üzenetben. Az SMS üzenetben elküldött egyedi kódot be kell írnia az alkalmazás felületén megjelenő beviteli mezőbe és a "Kód jóváhagyása"gombra kell kattintania.

Amennyiben sikeres a beazonosítás, a Nyilatkozat elfogadása képernyőre kerül a felhasználó.

#### <span id="page-4-1"></span>**4. Nyilatkozat elfogadása**

A beazonosításhoz és aktiváláshoz szükséges kódok beírását követően Ön a nyilatkozat elfogadása oldalra kerül. Az alkalmazás használatához kérjük, olvassa el és fogadja el a nyilatkozatban foglaltakat.

Amennyiben elfogadja a nyilatkozatot, a PIN kód megadása képernyőre kerül.

Amennyiben a felhasználó nem fogadja a nyilatkozatot, abban az esetben a következő üzenet jelenik meg a képernyőn: "Az alkalmazás használatához a nyilatkozatot el kell fogadnia."A nyilatkozat elfogadása nélkül a TAKARÉK MobilBankot nem tudja használni.

#### <span id="page-4-2"></span>**5. Belépési folyamat**

Az alkalmazásba történő bejelentkezés történhet:

Azonosító és PIN kód megadásával

- Ujjlenyomat megadásával (Amennyiben a készüléke rendelkezik ujjlenyomat-leolvasó funkcióval.)
- <span id="page-5-0"></span>5.1. Első belépés
	- 5.1.1. PIN Kód létrehozása

A nyilatkozat elfogadását követően Önnek létre kell hozni egy saját, hat numerikus karakterből álló személyes azonosító kódot a belépéshez. Ezzel a kóddal fog tudni a későbbiekben belépni az alkalmazásba.Alentitáblázatban látja azokat a kombinációkat, melyet akiválasztás során *mellőznie* kell:

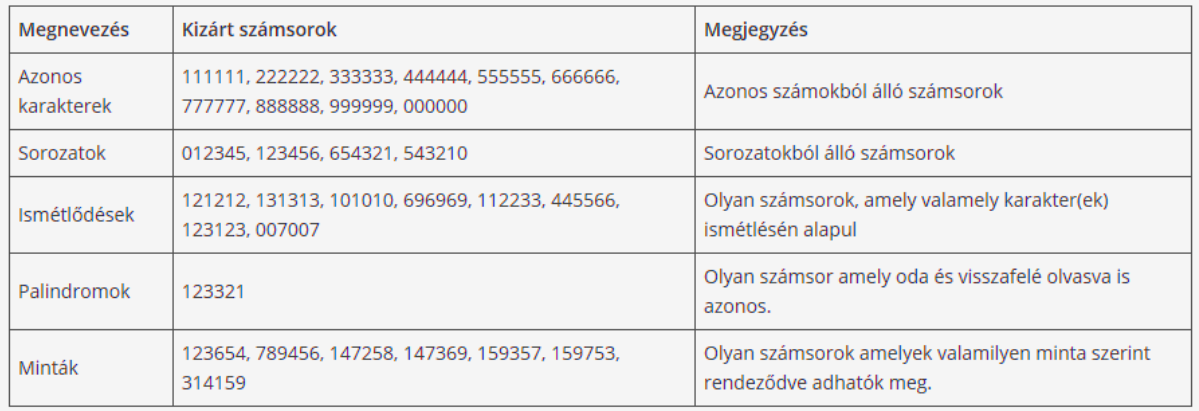

Amennyiben megfelelő (afenti táblázatban találhatóaktóleltérő) 6 jegyűkódot írt be a táblázatba, úgy az alkalmazás a PIN megerősítése képernyőre lép. PIN megerősítése képernyőn Önnek ismételten meg kell adnia a PIN létrehozása képernyőn megadott hat numerikus karakterből álló számsort.Amennyibenakétszámmegegyezik,Ön sikeresenregisztráltazalkalmazásba.

Amennyiben a megadott számsor nem egyezik meg a PIN létrehozásakor megadott számsorral, úgy az alkalmazás hibaüzenetet jelenít meg Önnek. Sikertelenül megadott megerősítő PIN kód eseténmegismételhetiaPINkódmegadásátaPINmegerősítéseképernyőn.Sikertelen PINmegadás esetén a "*Vissza gombbal"* (balra nyíl) tud visszalépni a PIN létrehozása képernyőre és megismételheti a PIN létrehozását, amely után ismét meg kell erősítenie a megadott PIN kódot. Sikertelen háromszori PIN megerősítés esetén az Aktivációs képernyőre kerül vissza és újra kezdheti az aktiváció folyamatát.

#### Elrontott PIN kód:

- AmennyibenhibásanírjabePINkódját,úgyazalkalmazásaPINellenőrzésemezőbelép,ahol ismét be kell írnia a PIN kódot
- Összesen5alkalommalronthatjaelaPINkódot.Azötödikalkalomutánújrakellregisztrálnia 3.2. pont alapján.

#### 5.1.2. Ujjlenyomat azonosítás regisztrálása

Ujjlenyomattal történő bejelentkezéshez a készüléknek rendelkeznie kell ujjlenyomat-leolvasó funkcióval.

Amennyiben az Ön készüléke rendelkezik ujjlenyomat-leolvasóval, de még nem aktiválta (nem regisztrált egyetlen ujjlenyomatot sem), akkor az alkalmazás egy felugró üzenetben tájékoztatja az Önt az ujjlenyomat beállításának szükségességéről. Ha nem kívánja igénybe venni a funkciót, koppintson a Kihagyás gombra. A beállított ujjlenyomatot a későbbiekben módosítani tudja az applikáció "Beállítások" menüpontjában.

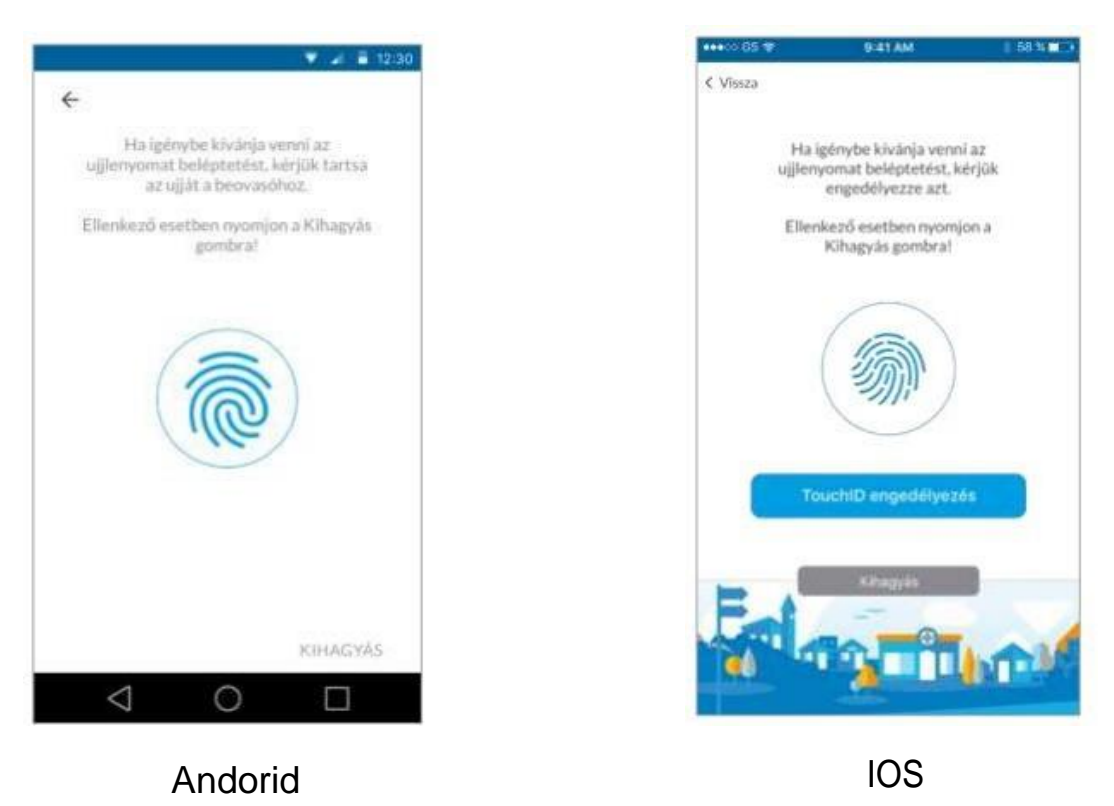

◦ Azonosító és PIN kód megadásával

## <span id="page-6-0"></span>**6. Applikáció menürendszere,funkciók**

Bejelentkezést követően az alkalmazás kezdőképernyője jelenik meg, ahol az applikáció funkciói kerülnek megjelenítésre.

A nyitóképernyő öt elemből épül fel:

- Üdvözlő szöveg
- Számlák
- Kártyák
- Aktualitások
- Általános információk

A menü felépítése:

- Bejelentkezett ügyfél neve és utolsó belépés időpontja
- Számlák
- Kártyák
- Aktualitások
- Fiók és ATMkereső
- Beállítások
- Kijelentkezés

#### <span id="page-7-0"></span>*6.1. Számlák*

A nyitóoldalon megjelenik az ügyfél összes számlája.

A számlák esetén a következő adatok kerülnek megjelenítésre:

- Számla neve: A számla típusának megnevezése, amelyet a felhasználó a mobilalkalmazásban nem változtathat meg
- Számlaszám: 3x8 karakteren kötőjelekkel központozva.
- Elérhető egyenleg: A számlán elérhető egyenleg az alkalmazás nyelvi beállításának megfelelően tördelve és központozva.
- Számla devizaneme: A számla devizaneme (ISO 4217 szabvány szerint), három karakteren megjelenítve.

Azegyes számlákratörténőtapintással afelhasználó aszámlaáttekintő funkcióbanavigál,ahol megtekintheti az adott számla részletes nézetét.

#### <span id="page-7-1"></span>6.1.1. Számlaáttekintő

A funkcióban a felhasználó megtekintheti az összes számláját. A számlaáttekintő funkció az Applikáció menürendszeréből érhető el.

Android esetén:

A számlák dobozokba rendezve jelennek meg.

iOS:

Ön a felsorolt számlák között <sup>a</sup> *"card view"*stílusú nézetben navigálhat. Egyszerre egy számla részletei van nyitva nagyított nézetben, amely a funkció megnyitásakor az utolsó számla kinyitásával valósul meg. Nagyított nézetben lévő számla "card"-jára (jellemzően az utolsó a listában) vagy a nyitott kártyára tapintással a számla részletek funkció töltődik be megjelenítve a kiválasztott számla attribútumait.

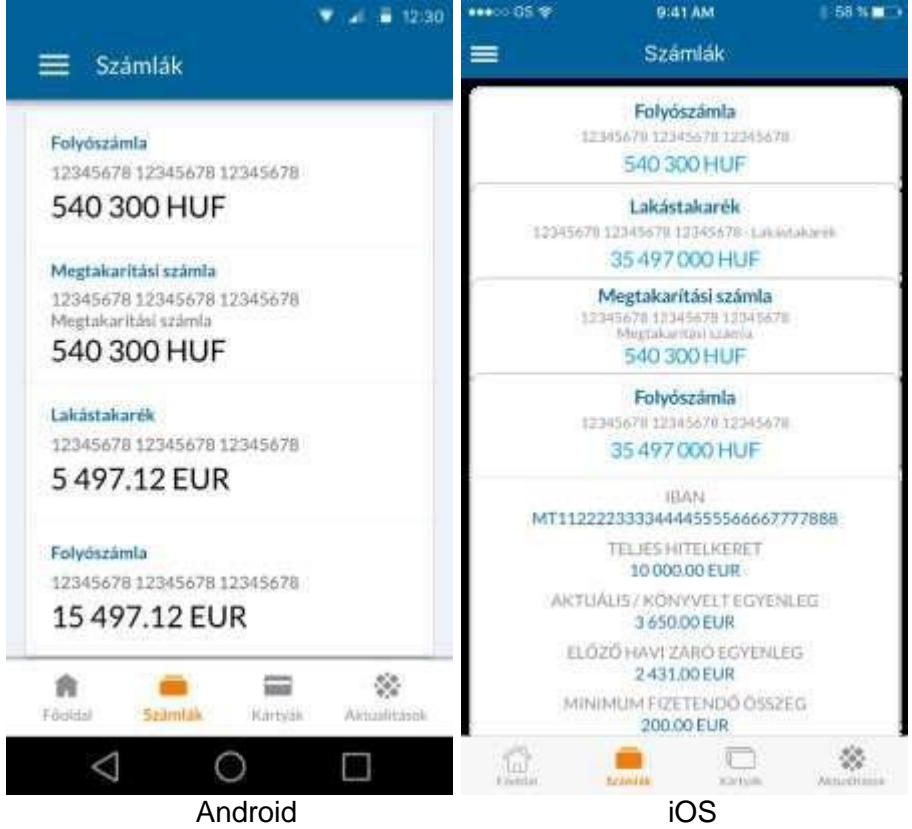

#### <span id="page-8-0"></span>6.1.2. Számla részletek

Aszámla részletei az adott számlára való koppintással érhető el(a nyitóoldalról vagy a számlaáttekintőből).

A számla részleteinél a következő adatok jelennek meg:

- Számlaszám neve: A számla megnevezése, amelyet a felhasználó a mobilalkalmazásban nem változtathat meg.
- GIRO szám:
- Számlaszám GIRO formátumban, 3\*8 karakteren kötőjelekkel központozva.
- IBAN:

Nemzetközi számlaszám IBAN formátumban, 28 karakteren tördelés nélkül (ISO 13616 szabványnak megfelelően)

- Elérhető egyenleg: A számlán elérhető egyenleg, valamint a számla devizaneme
- Folyószámla hitelkeret: A számlához elérhető folyószámla hitelkeret összege
- Terhelések.

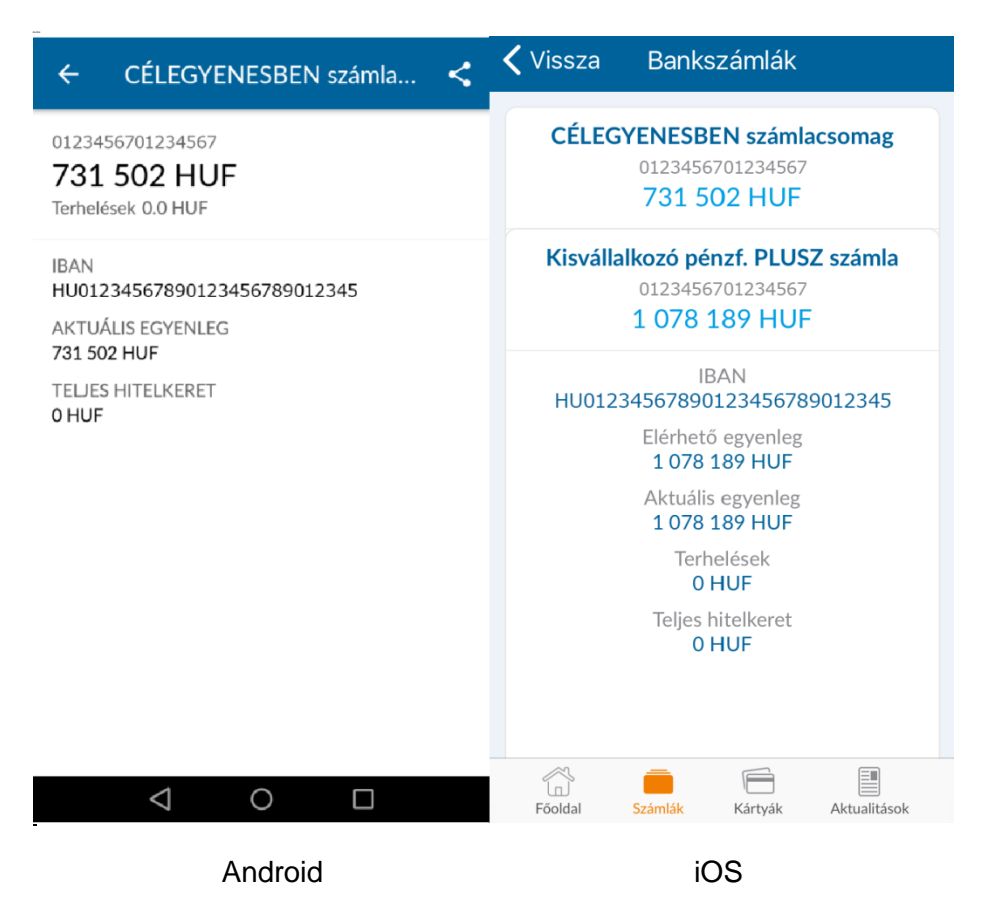

Számla törlésére az alkalmazás nem alkalmas; a számla törlését Ön személyesen, a számlavezető fiókjában kérheti.

#### <span id="page-8-1"></span>6.1.3. Számlaszám megosztása

A funkció igénybevételével Ön könnyedén megoszthatja számlaszámát más felhasználókkal, csak ki kell választania a felugró ablakban a megosztáshoz használni kívánt alkalmazást (a megosztási panelenmegtalálható azadotteszközön elérhetőminden olyan alkalmazás, amely alkalmas szöveges tartalom megosztására).

#### <span id="page-9-0"></span>*6.2. Kártyák*

A bankkártyák funkcióban Önnek lehetősége van a számláihoz kapcsolódó bankkártyák kezelésére (limitmódosítás, státusz módosítás), valamint a kártyák tulajdonságainak megtekintésére (kártya részletek).

Anyitóoldalonakártyapanelabbanazesetbenérhetőel,haÖn legalábbegykártyával rendelkezik.A kártyák panelen 3 kártya jelenik meg. Amennyiben további kártyával rendelkezik, abban az esetben az *"összeskártya"*gombrakoppintvaérhetőekelatovábbikártyák.

A kártyákhoz kapcsolódóan a nyitóoldalon az alábbi információkat jeleníti meg:

- Maszkolt kártyaszám (nem jelenik meg a teljes kártya szám az applikációban)
- Kártyára nyomtatott név
- Kártya státusza (aktív,blokkolt)

A kártyaáttekintőt 3 helyről lehet elérni:

- A menüből
- Az alkalmazás alján található tab barról
- A nyitóoldalról a "További kártyák" gombra tapintva

#### A kártyaáttekintő nézete:

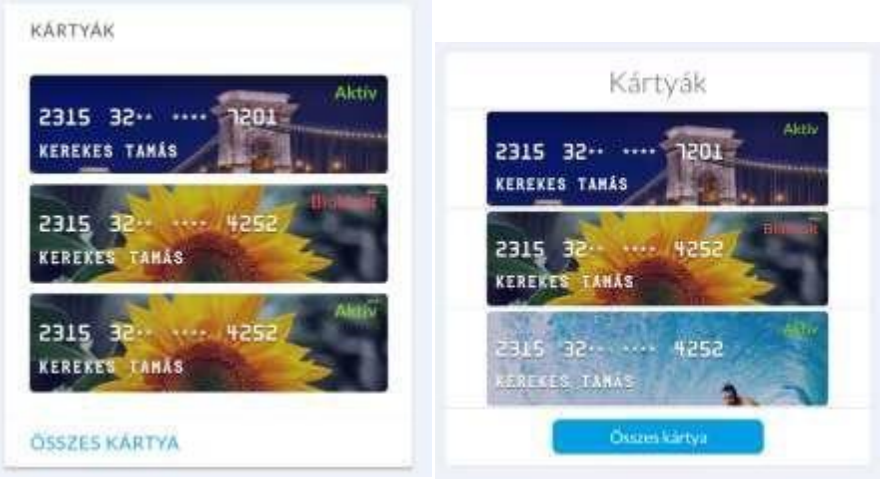

#### Android **IOS**

#### <span id="page-9-1"></span>6.2.1. Kártya részletek

A Kártya részletek funkció operációs rendszerektől függően az alábbiak szerint érhető el:

- iOS operációs rendszerű készülék esetén: a *"Kártyarészletek"* funkció a *Kártyaáttekintő*ből érhető el, a kártyára tapintva. Ekkor megjelenik a nyitott kártya nézet, amelyben megjelenítésre kerülnek a kártya tulajdonságai.
- Android operációs rendszerű készülék esetén: a *Kártyaáttekintő*ben felsorolt kártyák dobozaira koppintva, a "Kártyarészletek" funkció egy új képernyőn jelenik meg. A "Kártyarészletek" képernyő tartalmazza a kártya tulajdonságait.

A kártya áttekintő nézet abban az esetben érhető el, ha Ön legalább egy bankkártyával rendelkezik.

A *Kártyák* funkcióban Önnek lehetősége van számláihoz kapcsolódó bankkártyák kezelésére (limitmódosítás, státuszmódosítás), valamint a kártyák tulajdonságainak megtekintésére (kártya részletek).Ennekmegnyitásakorfelsorolásrakerülazösszes,számláihozkapcsolódóbankkártyája.

A kártyarészletek képernyők a következő adatok kerülnek megjelenítésre:

- Kártyára írt név
- Kártya száma (maszkolva): A kártya száma 4x4 karakterbontásban szóközökkel központozva, amely esetén a 7-12 karakter lecserélésre kerül csillag karakterekre)
- Kártya típusa
- Kártya státusza
- Kártyához tartozó számla
- Napi ATM limit
- Napi POS limit
- Napi internetes vásárlásilimit

A limitmódosítás funkcióra mutató link abban az esetben jelenik meg csak, ha a kártya aktív. Blokkolt státuszban a kártyalimit módosítás nem kezdeményezhető.

A kártyák részletes nézete:

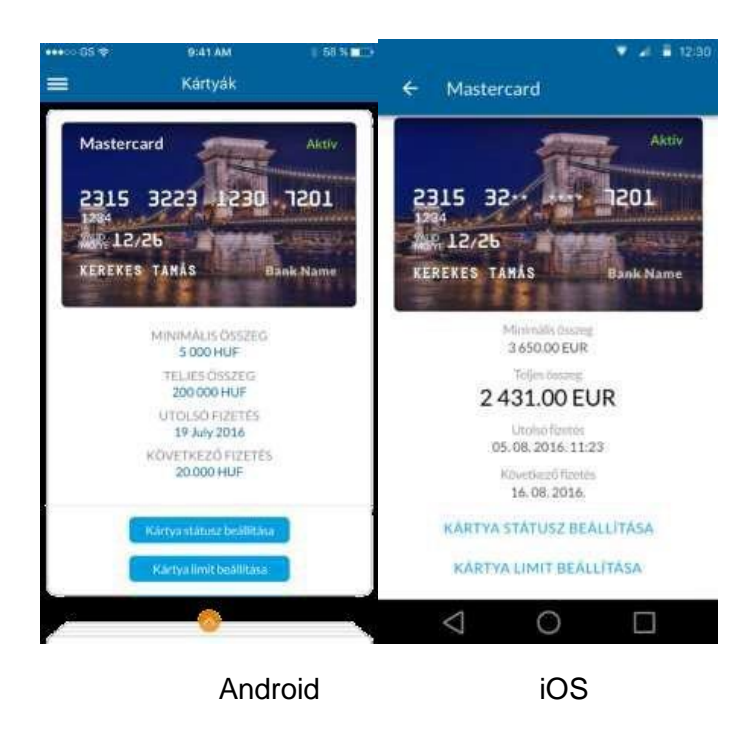

#### <span id="page-10-0"></span>6.2.2. Kártya státuszállítás

A Kártyastátusz beállítása nem érhető el menüből, csak az adott kártya részletein található funkcióra mutató linkre koppintással. Minden kártya blokkolható illetve aktiválható. A kártya alapértelmezetten aktív állapotban van.

Elérhető státuszok:

- Aktiválás: Abban az esetben végezhető el, ha az Ön kártyája blokkolt állapotban van. Blokkolt státuszban a kártyával fizetési vagy készpénzfelvételi művelet nem végezhető. Aktiválással Ön újra beállíthatja az Önnek megfelelő limiteket.
- Blokkolás: **Nagyon Fontos, hogy ez a blokkolás nem azonos a kártya letiltásával!** A Blokkolással a limitek állítódnak nullára, de a kártya nem lesz letiltva, amennyiben Ön elhagyja a kártyáját, vagy visszaélés gyanúja merül fel és ez által nem csak blokkolni, de tiltani is szeretné, ebben az esetben kérjük, fáradjon be a számlavezető fiókjába, vagy hívja a kártya Call Centert.

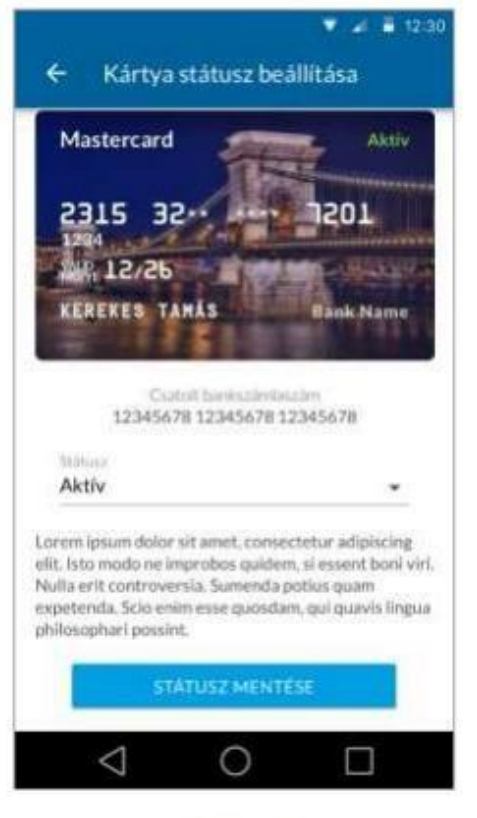

Android

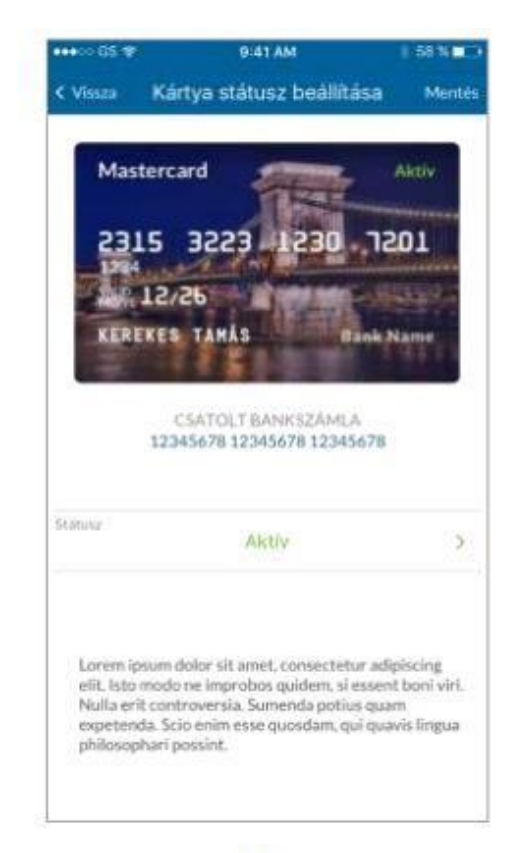

iOS

#### <span id="page-11-0"></span>6.2.3. Limitmódosítás

A kártya *Limitmódosítás* funkciója az adott kártya részletein található funkcióra mutató linkre koppintva érhető el. A kártyalimit funkcióban lehetősége van az Ön által kiválasztott kártyájához kapcsolódó limitek meghatározására, meglévő limitek módosítására. A funkció csak abban az esetben elérhető, ha a bankkártya aktív státuszban van.

A következő limitek módosítására van lehetőség:

- ATM limit
- POS limit
- Internetes vásárlási limit

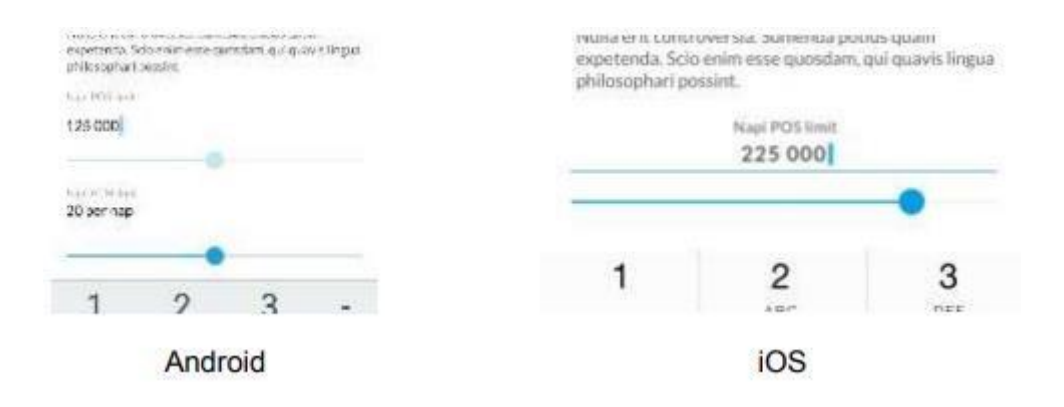

Limit alapértelmezett helyzetbe való visszaállítása: alapértelmezett státusznál a limitek visszakerülnek az alapértelmezettlimitekhez.

Fontos megjegyzés:

- Az Internetes vásárlási limit nem lehet magasabb a POS limitnél.
- Az Alkalmazásban nem lehet magasabb limitet beállítani, mint az adott kártyatípushoz a Hirdetményben meghatározott összeg. Amennyiben a Hirdetményben meghatározott napi limiteknél magasabb összegeket igényel, kérjük forduljon a számlavezető Takarékhoz.

#### <span id="page-12-0"></span>*6.3. Aktualitások*

Az *Aktualitások* funkcióban információt szerezhet a számlavezető Takarék által közzétett aktualitásokról. Az aktualitások listáját és részleteit is itt tekintheti meg.

Azegyeshírekretapintvaazalkalmazásazaktualitások részleteiképernyőre navigálésmegjelenítia hírtteljesformában.A panelen maximum3hírjelenikmeg.Amennyibentöbbmint3hírérhetőel, úgy a többi hírt az Összes hír gombra tapintva lehet megtekinteni.

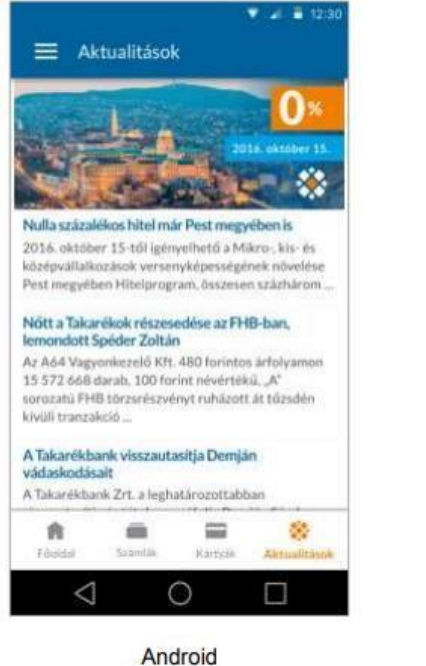

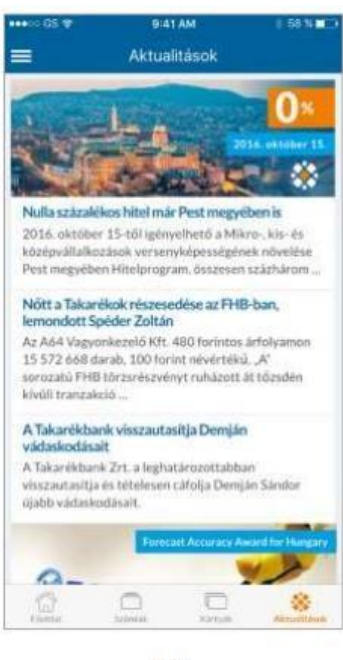

iOS

#### <span id="page-13-0"></span>6.3.1. Aktualitások részletei

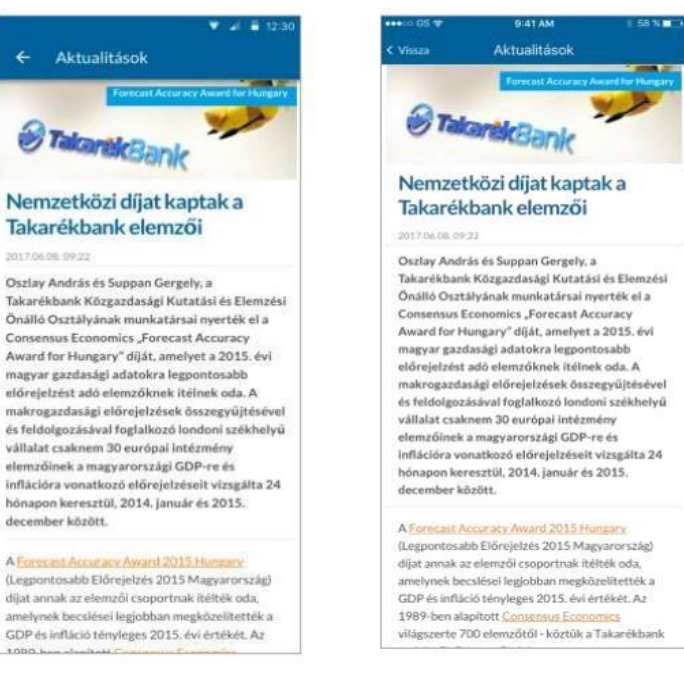

Android

iOS

#### *6.4. Netbank*

Ebben a menüpontban a felhasználó meg tudja nyitni a saját (honos) Takarék Netbankját. A Netbank link megtapintását követően a telefon alapértelmezett böngésző alkalmazásában kerül megnyitásra a Netbankoldala.

#### <span id="page-13-1"></span>*6.5. Általános Információk*

A nyitóoldal alján a számlavezető Takarék elérhetőségei kerülnek feltüntetésre:

- Telefonszám: a telefonszám tapintható formátumban kerül megjelenítésre, amely biztosítja a lehetőséget arra, hogya telefonszámra tapintássalazeszközmeghívja azadott telefonszámot és a felhasználó elindíthassa a hívást.
- Írjon nekünk: az e-mail cím tapintható formátumban kerül megjelenítésre, amely biztosítja a lehetőséget arra, hogy az email címre tapintással az eszköz alapértelmezett e-mail alkalmazásában új levél írása kerül meghívásra.
- Dokumentumok: a TAKARÉK MobilBankhoz kapcsolódó dokumentációk találhatóak ezena linken (Felhasználói Kézikönyv, ÁSZF, stb.)

#### <span id="page-13-2"></span>*6.6. Fiók és ATM kereső*

A fiók és ATM kereső funkcióban a Bank fiókjai és ATM-jei között kereshet szabad szöveges kereséssel. Ez egy publikus funkció, azaz az alkalmazásba való regisztráció nélkül is használható. A keresés során a funkció beépített térképszolgáltatása (pl.: Google Maps, Apple Map Kit) felülete jelenik meg. Afunkció betöltésekor az alkalmazás az eszköz pozícióját megállapítja (amennyiben Ön azt engedélyezi az eszközén). A kiválasztott célponthoz lehetősége van útvonaltervet megjeleníteni.

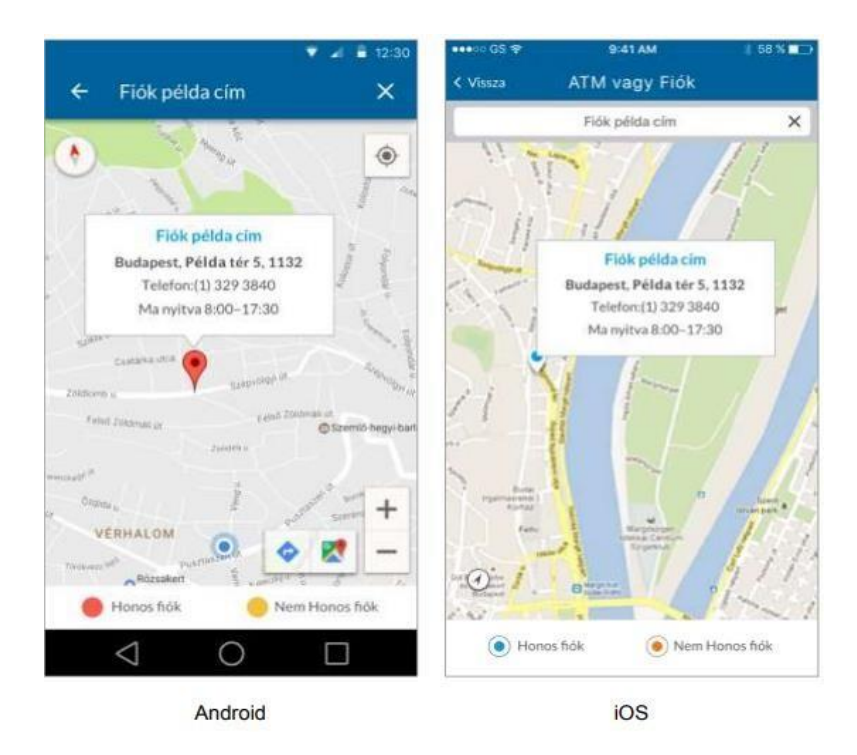

Afelhasználó atérképen –amindenkoritérképszolgáltató általbiztosított –gesztusok alkalmazásával navigálhat, zoomolhat(nagyíthat).

#### <span id="page-14-0"></span>*6.7. Beállítások*

A felhasználó a *Beállítások* funkcióban az alkalmazás beállításait éri el. A

*Beállítások* funkcióban a következő pontokat jelennek meg:

- Alaphelyzetbe állítás
- Nyelvváltás
- PIN kód csere
- Banki információk: a honos Takarékbankhoz kapcsolódó információk jelennek meg.
- Alkalmazás, és eszköz információk: Alkalmazás verziószám, Group ID (tokencsoport azonosítója), Sequence (aktivált eszköz és felhasználó egyedi azonosítója)

#### <span id="page-14-1"></span>6.7.1. Nyelvváltás

A Beállítások funkcióban tudja kezdeményezni a nyelvváltást a "Nyelv" feliratra tapintva. Jelenleg angol és magyar nyelv választható. Az alkalmazásból való kilépés majd annak újratöltését követően, az alkalmazás a választott nyelven jelenik meg.

#### <span id="page-14-2"></span>6.7.2. PIN kódváltás

Az alkalmazásban a *Beállítások* funkcióban van lehetőség a PIN kód cseréjét kezdeményeznie a felhasználónak. A PIN kód csere folyamatában a felhasználónak megjelenítésre kerül:

- Aktuális PIN kód megadás felülete: Afelületen megjelenítésre kerül a PIN pad, amelyen meg tudja adni az aktuálisan érvényben lévő PIN kódját. Hibás PIN megadás esetén a sikertelen bejelentkezéseknyilvántartásáraalkalmazottszámlálómegnövelésrekerül,eggyel.
- Új PIN kód megadás felület: Az új PIN kód megadása felületen a felhasználónak lehetősége van megváltoztatni a PIN kódját, a PIN kód létrehozása fejezetben megadott szabályok alapján.
- Új PIN kód megerősítés felülete: ezen a felületen az alkalmazás megerősítést kér az új PINre vonatkozóan. Amennyiben a felhasználónak aktív az ujjlenyomatos bejelentkezés, úgy az alkalmazás az új PIN kód megerősítését követően bekéri a felhasználó ujjlenyomatát is a beállításhoz.

#### <span id="page-15-0"></span>6.7.3. Ujjlenyomattal történő belépés beállításai

Amennyiben az Ön készüléke alkalmas az ujjlenyomatos azonosítás használatára (rendelkezik ujjlenyomatszenzorral) akkorlehetőség van az ujjlenyomattal történő bejelentkezés engedélyezésére vagy tiltására.

Amennyiben a készülék nem rendelkezik ujjlenyomatszenzorral az alkalmazás inaktív funkcióként jeleníti meg az ujjlenyomathoz kapcsolódó beállítást és nem lehetséges azt módosítani.

Amennyiben az aktivitási folyamat bármely ponton megszakításra kerül, a beállítás sikertelen és az opció kikapcsolt állapotba kerül. Az ujjlenyomat megújítására, módosítására az eszköz operációs rendszerének "Beállítások" funkciójában van lehetőség.

#### <span id="page-15-1"></span>6.7.4. Alaphelyzetbe állítás

Alkalmazás alaphelyzetbe állításához koppintsa meg a *"Alaphelyzetbe állítás"* funkciót. Az alkalmazás alaphelyzetbe állítása nincs kihatással a nyelvi beállításokra. Az alkalmazás üzenet formájában megerősítést kér a felhasználótól arra vonatkozóan, hogy biztos akarja-e az alaphelyzetbe állítást. Amennyiben a felhasználó az "Igen<sup>22</sup> gombra kattint az alkalmazás alaphelyzetbe áll, azaz töröl az eszközről minden bejelentkezéshez szükséges kulcsot, adatot, gyorsító tárat, amely nem az alkalmazás része vagy futásidőben jött létre, kivéve az alkalmazás nyelvi beállítását. Az alkalmazás alaphelyzetbe állítását követően az alkalmazás kilépési folyamatát követő en a felhasználónak az Aktiválás oldal kerül megjelenítésre.

#### <span id="page-15-2"></span>6.7.5. Kilépés

A kilépés folyamatában a lokális gyorsító tárban lévő adatai kiürítésre kerülnek.

#### <span id="page-15-3"></span>**7. Munkamenet/időkorlát lejárat**

Az alkalmazásba épített munkamenet kezelő a beállított paramétereknek megfelelően meghosszabbítja, inaktivitás esetén megszünteti a munkamenetet. A munkamenet érvényességét minden felhasználói tevékenység, interakció és háttérfolyamat, kommunikáció esetén megújítja.

Amennyiben az alkalmazás inaktivitást érzékel, arról a rendszerfigyelmeztető/warning üzenetben értesíti. Az üzenetben található akciógomb megnyomásával a munkamenet meghosszabbításra kerül.

## <span id="page-16-0"></span>**8. Telefonos Ügyfélszolgálat**

A MobilBank Alkalmazás számára külön Call Center áll rendelkezésre – amennyiben bármilyen technikai vagy egyéb kérdése lenne, kérjük, forduljon bizalommal Kollégáinkhoz az alábbi elérhetőségen: 36 -21/24-24-500.

Az egyéb elektronikus elérhetőségek a számlavezető Takarék honlapján találhatók meg.